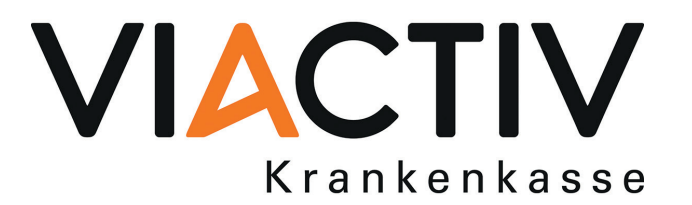

## **GesundheitsID Ihr sicherer Zugang zu ePA, E-Rezept und Co.**

Anleitung zur Registrierung und Nutzung Ihrer GesundheitsID mit der App "VIACTIV –  $e$ PA"

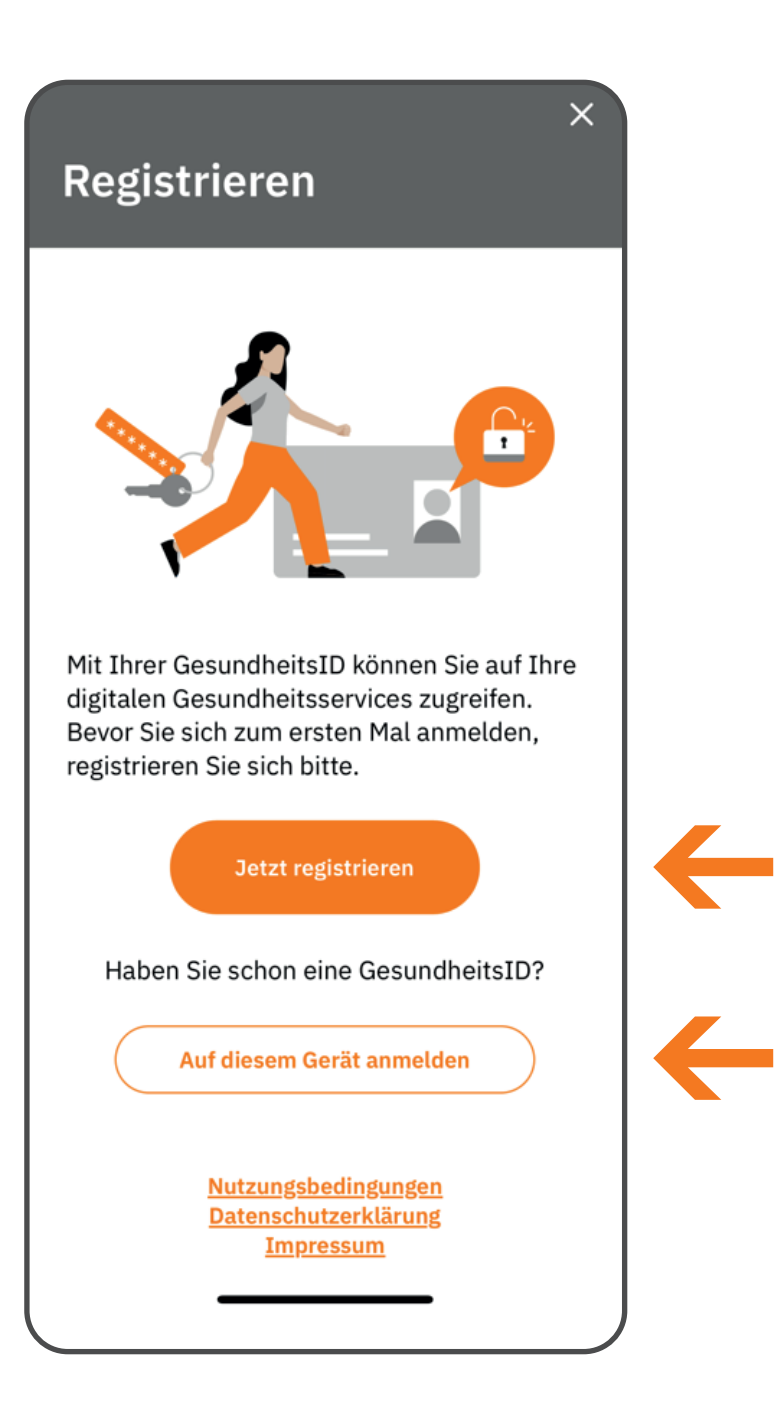

**Um eine GesundheitsID zu erstellen, tippen** Sie bitte auf "Jetzt registrieren".

**Sie haben bereits eine GesundheitsID? Dann können Sie sich damit direkt auf Ihrem Gerät anmelden.**

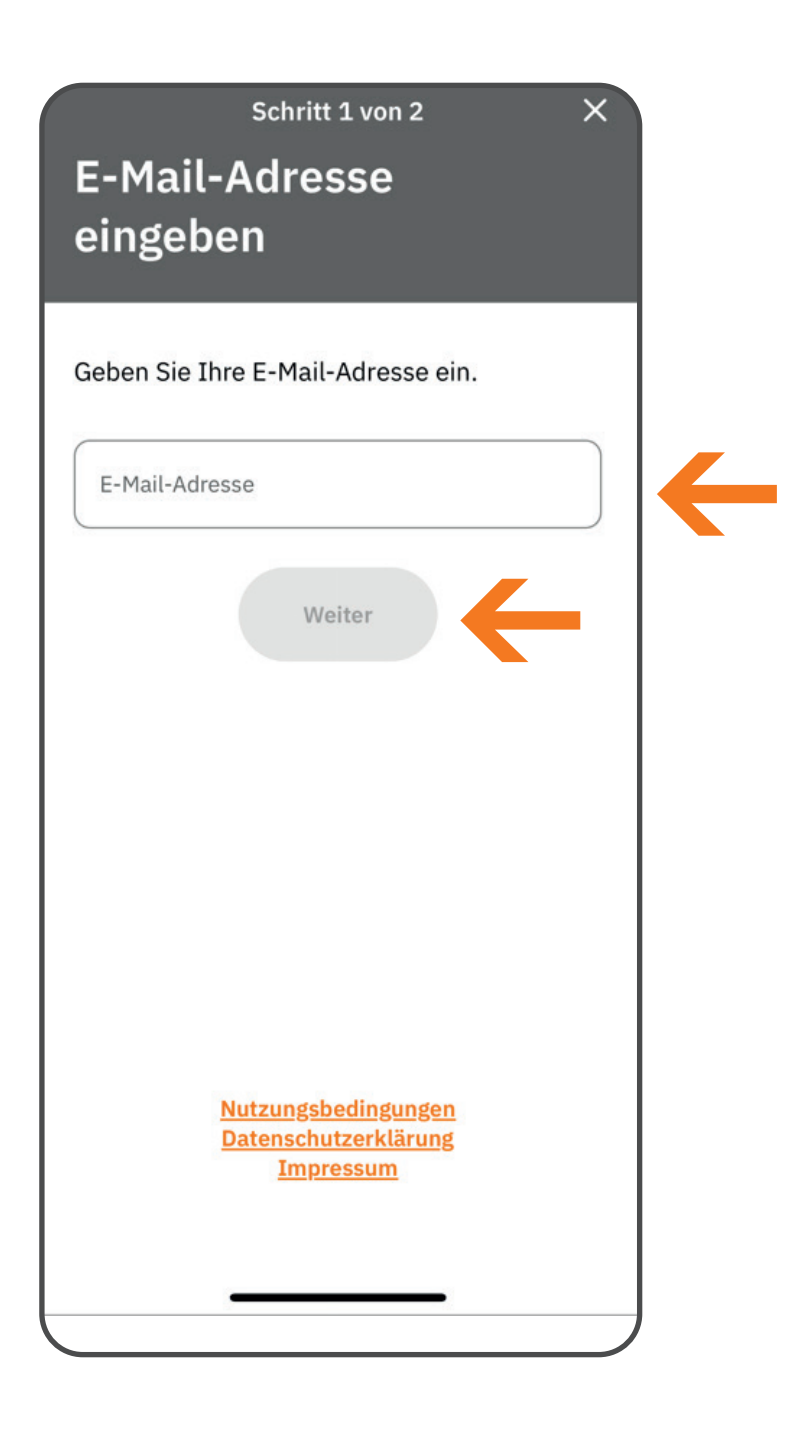

**Tragen Sie bitte die E-Mail-Adresse ein, mit der Sie Ihre GesundheitsID erstellen möchten. Tippen Sie dann auf "Weiter".** 

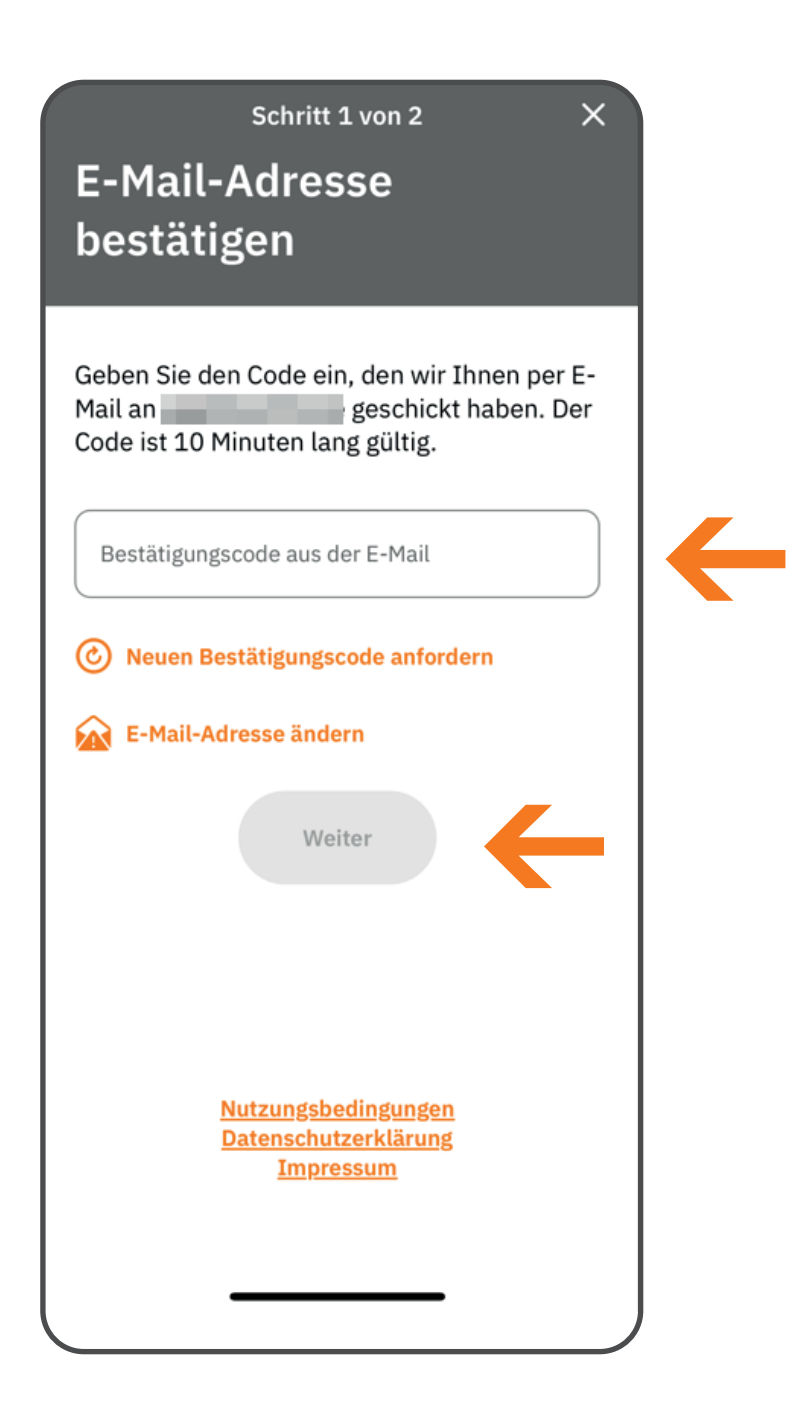

**Geben Sie den Code ein, den wir Ihnen per E-Mail geschickt haben. Tippen Sie dann auf "Weiter".** 

**Bitte beachten Sie: Der Code ist 10 Minuten lang gültig.** 

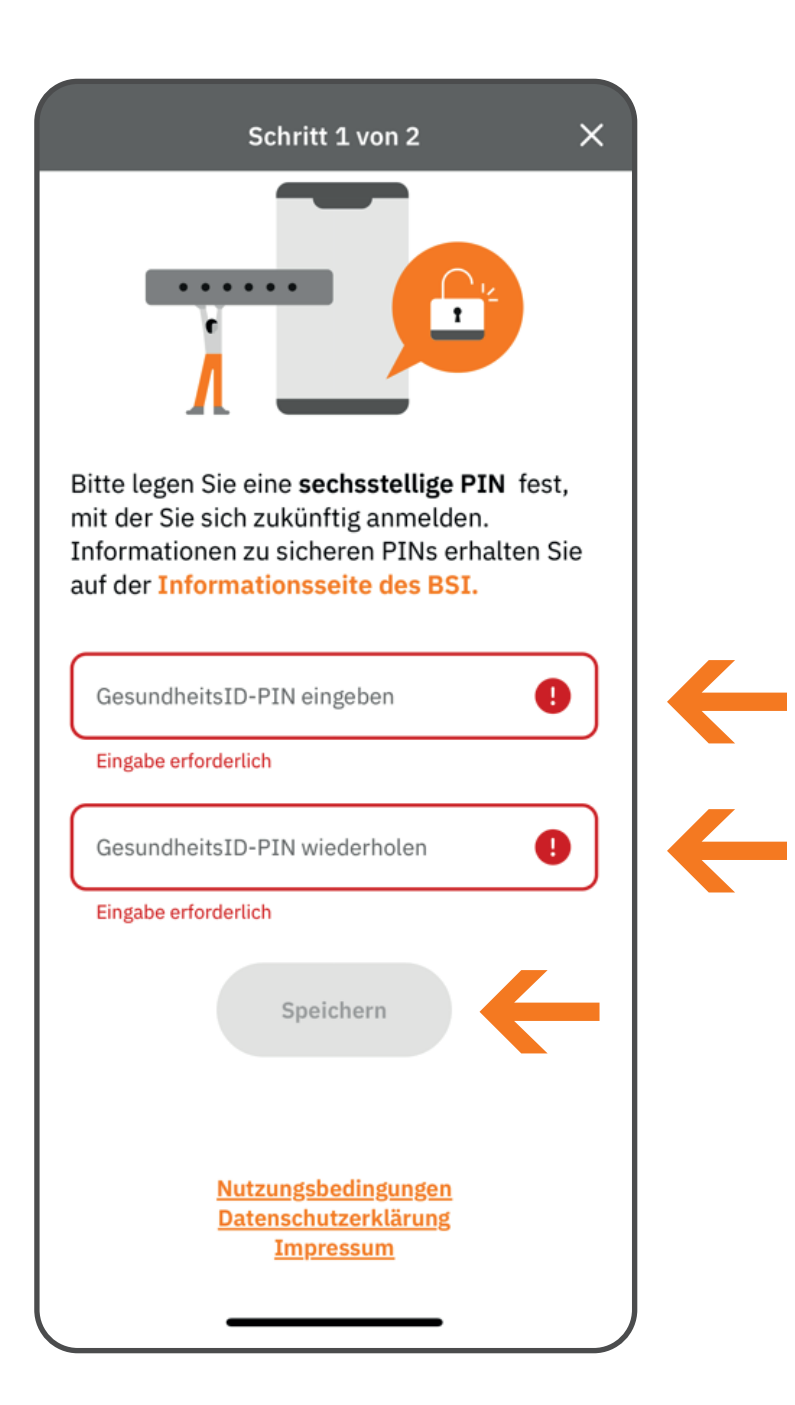

**Legen Sie bitte als Nächstes eine 6-stellige PIN für Ihre GesundheitslD fest. Geben Sie diese zweimal ein und tippen Sie dann auf "Speichern''.**

**Mit dieser PIN können Sie zukünftig auf ePA, E-Rezept und Co. zugreifen.**

**Wichtiger Hinweis: Die PIN Ihrer GesundheitsID ist nicht gerätegebunden. Sie können Ihre ePA damit auf verschiedenen Geräten (auch gleichzeitig) nutzen.**

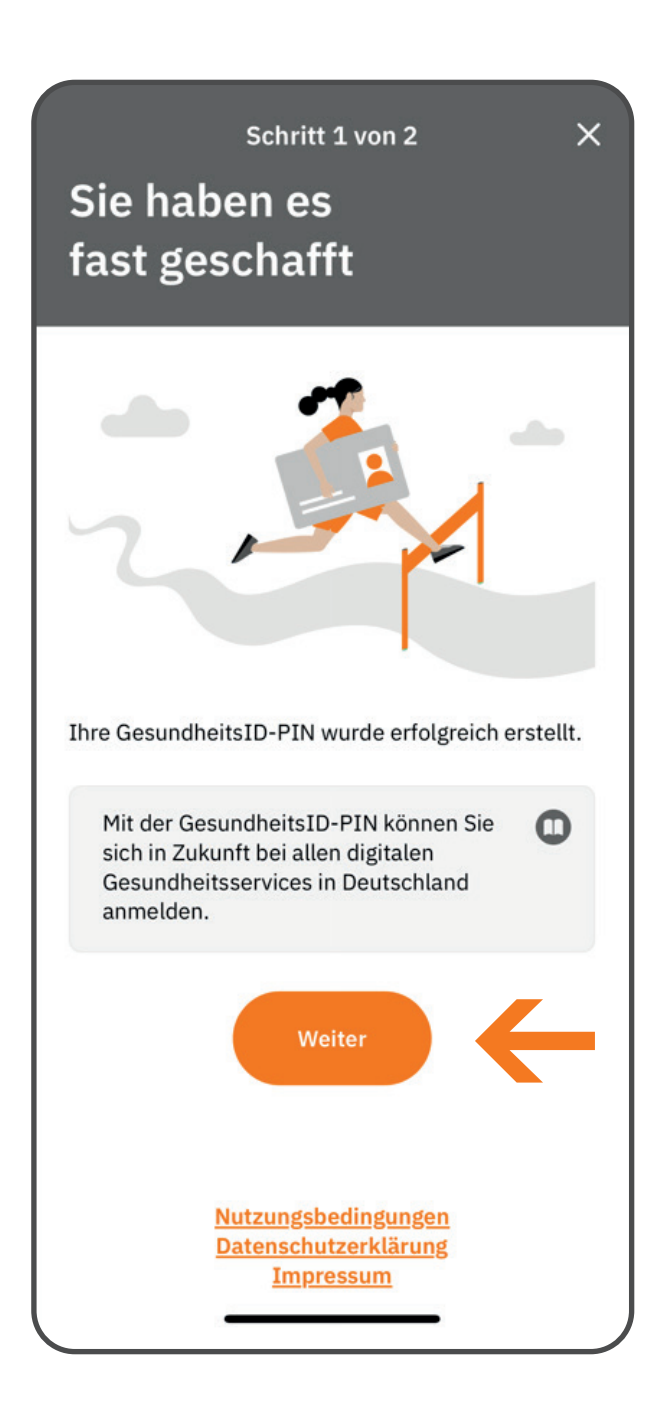

**Wenn alles geklappt hat, erhalten Sie nun die Bestätigung, dass die PIN für Ihre GesundheitslD erstellt wurde.** 

**Tippen Sie einfach auf "Weiter".** 

## $\overline{\mathsf{x}}$ **Identifizieren** Um die Registrierung abzuschließen, müssen Sie sich nun nur noch identifizieren. Bitte wählen Sie das gewünschte Verfahren aus der Liste. **Was bedeutet das?** Gesundheitskarte (eGK) Mit meiner VIACTIV-Gesundheitskarte identifizieren. ← Personalausweis (eID) Mit meinem ePersonalausweis, meiner eID Karte oder meinem eAufenthaltstitel identifizieren  $\leftarrow$ Jetzt identifizieren

**Schließen Sie Ihre Registrierung ab, indem Sie sich identifizieren.**

**Wählen Sie das gewünschte Identifizierungs**verfahren aus. Tippen Sie dann auf "Jetzt iden**tifizieren".**

**Bitte beachten Sie: Um sich mit Ihrer elektronischen Gesundheitskarte (eGK) zu identifizieren, brauchen Sie eine NFC-fähige eGK und Ihre eGK-PIN. Für die Identifizierung mit Ihrem Personalausweis (eID) oder Ihrem elektronischen Aufenthaltstitel benötigen Sie Ihre 6-stellige Ausweis-PIN oder die 5-stellige Transport-PIN.**

**Im Folgenden zeigen wir Ihnen beispielhaft die Identifizierung mit Ihrer Gesundheitskarte.**

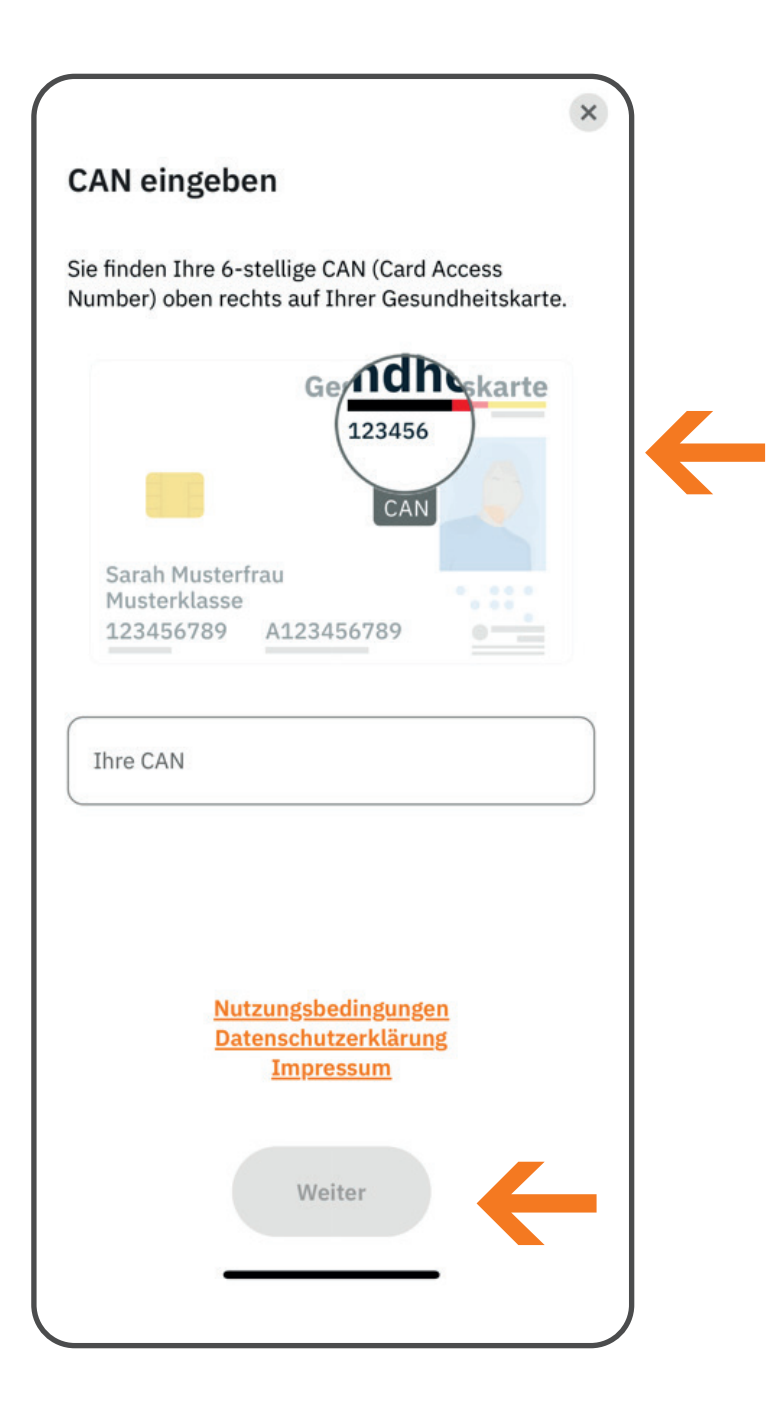

**Um sich mit Ihrer Gesundheitskarte zu identifizieren, geben Sie bitte als Erstes Ihre 6-stellige CAN ein. Diese finden Sie oben rechts auf Ihrer Gesundheitskarte. Tippen Sie**  anschließend auf "Weiter".

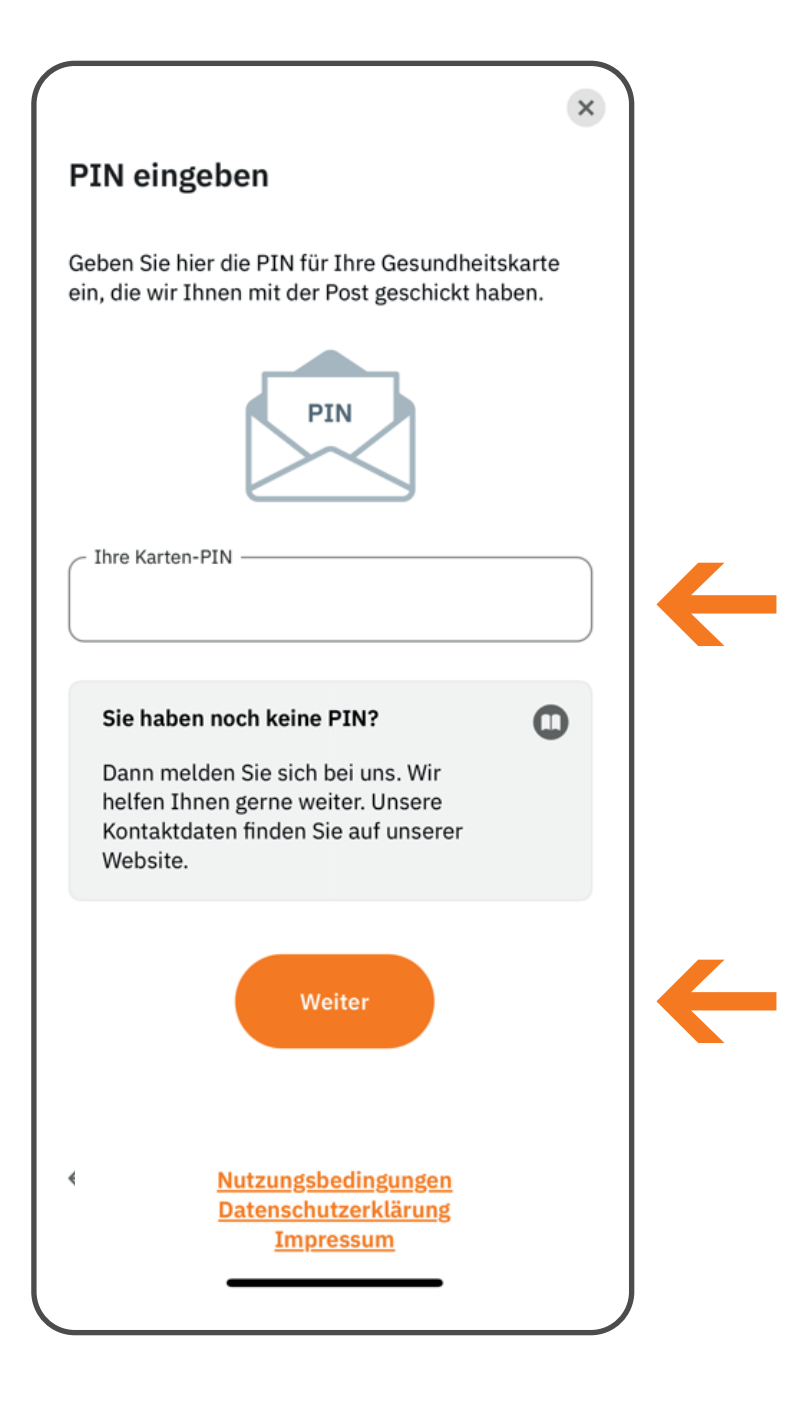

**Für die neuen Funktionen Ihrer Gesundheitskarte gibt es eine PIN. Geben Sie diese jetzt ein. Tippen Sie dann auf "Weiter".** 

**Sie haben noch keine PIN für Ihre Gesundheitskarte? Dann fordern Sie diese jetzt bei uns an. Wie das funktioniert, erfahren Sie [hier.](https://www.viactiv.de/versicherung/elektronische-gesundheitskarte/pin-fuer-ihre-gesundheitskarte)**

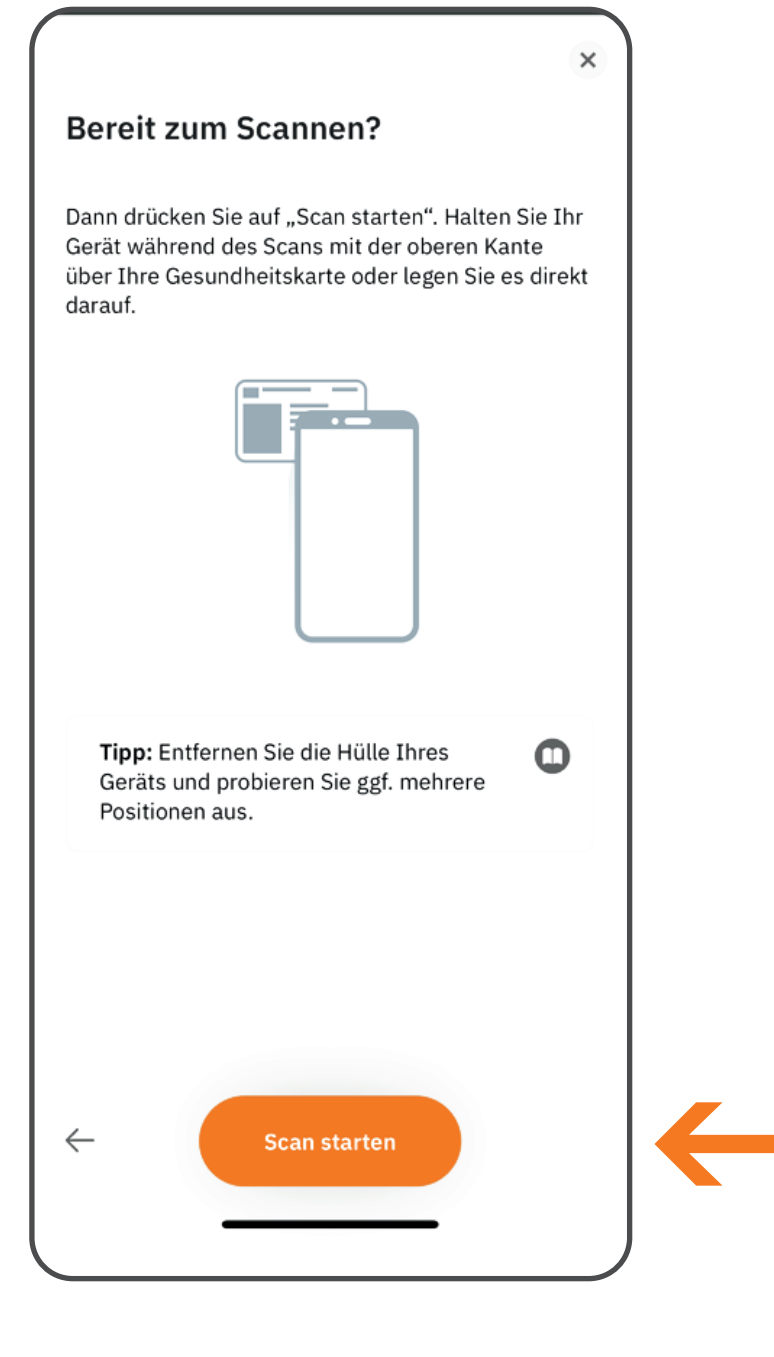

**Tippen Sie auf "Scan starten" und halten zum Scannen bitte Ihr Smartphone über Ihre Gesundheitskarte.**

**Tipp: Entfernen Sie vorher die Hülle Ihres Smartphones und probieren Sie gegebenenfalls verschiedene Positionen aus.**

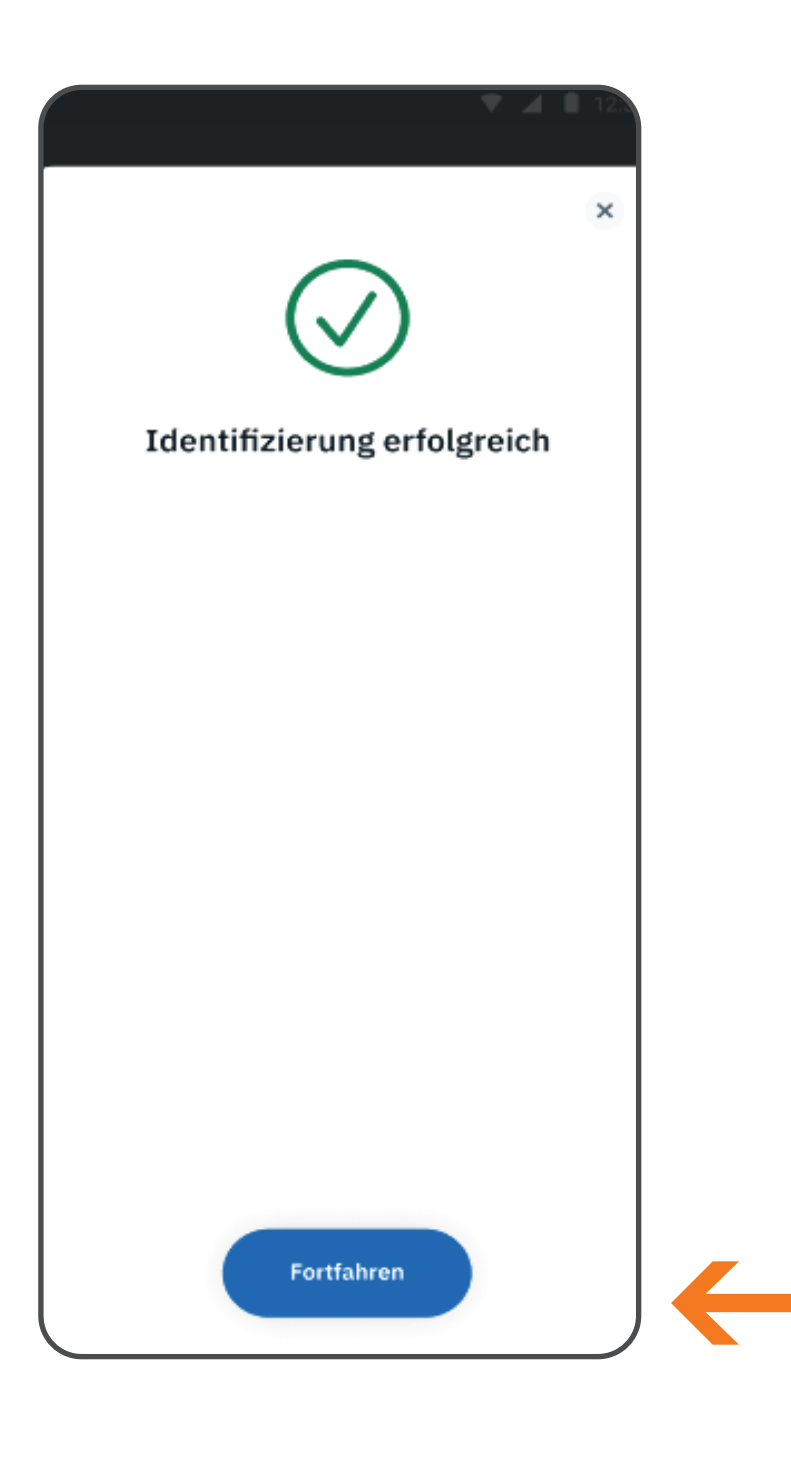

**Wenn der Scan funktioniert hat, erhalten Sie eine Erfolgsmeldung. Tippen Sie dann auf "Fortfahren".**

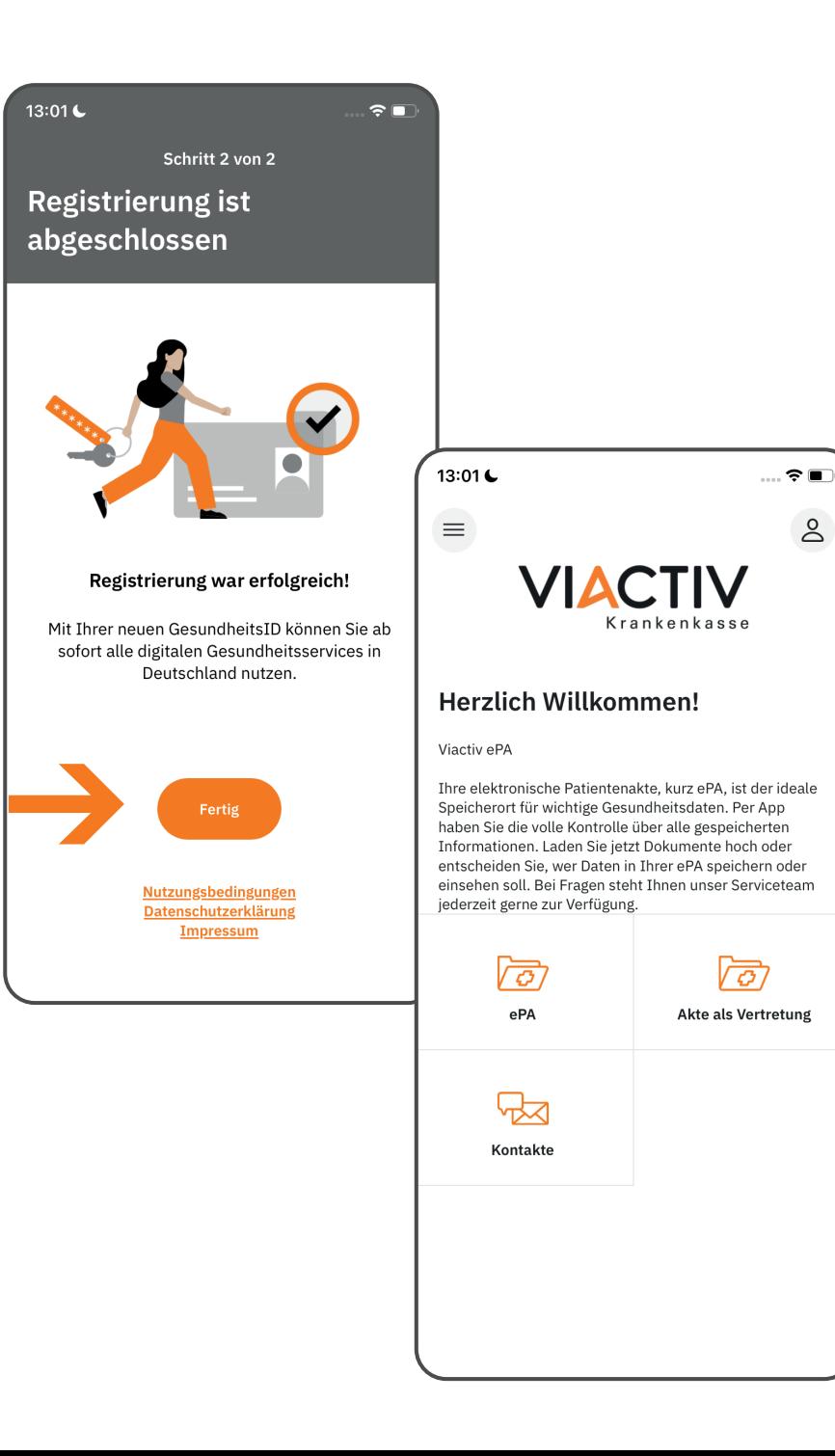

**Ihre Registrierung ist nun abgeschlossen und Ihre GesundheitsID wurde erstellt.**

**Tippen Sie auf "Fertig", um zurück zur Startseite zu gelangen.**